# **Создание сайта в системе Ucoz**

Автор: Павлушин Михаил Дмитриевич МОУ «Средняя общеобразовательная школа №4» г. Полевской, Свердловская область, Урал

#### Содержание:

- Регистрация в Регистрация в Ucoz
- Шаг 1: Выбор доменного имени будущего сайта.
- **Шаг 2: Подготовка и оформление сайта.**
- Шаг 3: Панель управления.
- Шаг 4: Первый просмотр сайта.
- Шаг 5: Добавление блоков на страницы сайта.
- Шаг 6: Добавление страниц.
- Шаг 7: Добавление материалов.

#### егистрация в Ucoz:

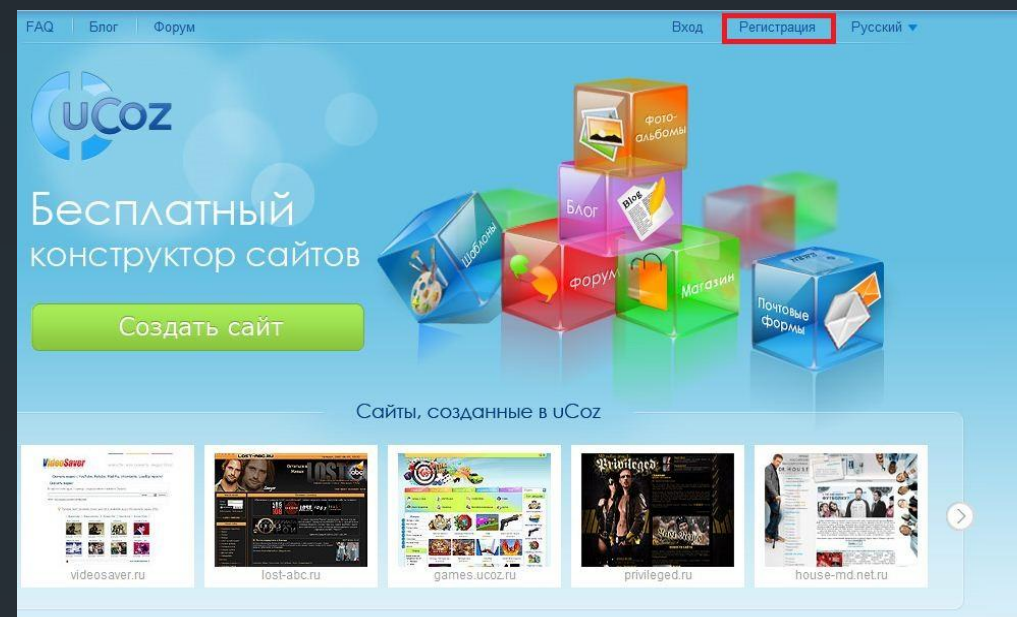

После заполнения Вами всех полей и прочтения (настоятельно рекомендую) условий использования uNet, нажмите на кнопку «Регистрация» под формой.

Для регистрации в Ucoz Вам нужно перейти по адресу: http://www.ucoz.ru/ и нажать на ссылку «Регистрация» в верхнем правом углу сайта. После этого Вам будет необходимо заполнить форму регистрации:

#### Регистрация пользователя

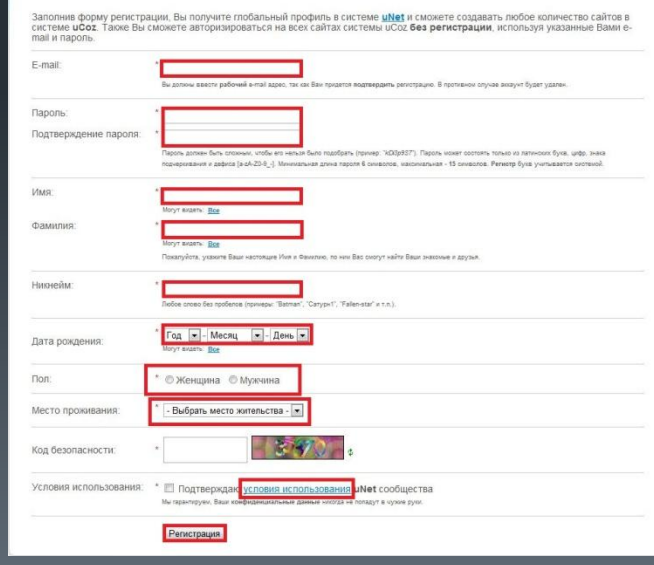

#### Шаг 1: Выбор доменного имени будущего сайта.

Домен - символьное имя, помогающее находить адреса интернет-серверов,

сайтов.

На данном этапе вам предлагается придумать

Мои сайть BXO<sub>n</sub>

> $\begin{array}{c|c|c|c} \hline \multicolumn{1}{c|}{\textbf{}} & \multicolumn{1}{c|}{\textbf{}} & \multicolumn{1}{c|}{\textbf{}} & \multicolumn{1}{c|}{\textbf{}} & \multicolumn{1}{c|}{\textbf{}} & \multicolumn{1}{c|}{\textbf{}} & \multicolumn{1}{c|}{\textbf{}} & \multicolumn{1}{c|}{\textbf{}} & \multicolumn{1}{c|}{\textbf{}} & \multicolumn{1}{c|}{\textbf{}} & \multicolumn{1}{c|}{\textbf{}} & \multicolumn{1}{c|}{\textbf{}} & \multicolumn{1}{c|}{\text$ **ПА** Управление сайтами • Список сайтов Создание сайта **Настройки** Адрес сайта:  $http://$  $ucoz.ru$   $\rightarrow$ Код безопасности: Согласен с правилами хостинга Продолжить

- Созданный сайт будет размещен на бесплатном Веб-хостинге. • Удобная система управления позволяет размещать на сайте любой вид информации, включая организацию форумов, блогов, фотогаллерей, каталогов файлов, онлайн магазинов.
- Имеются средства для полного управления дизайном.
- После создания к сайту можно прикрепить любой персональный домен, например, "mysite.com".

своему сайту подходящий домен\*.

#### Шаг 2: Подготовка и оформление сайта.

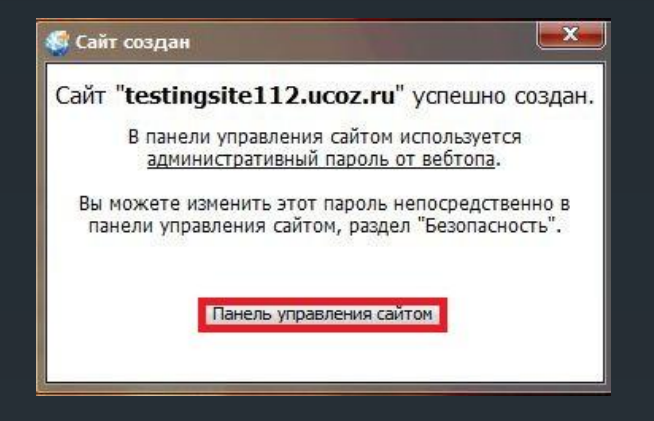

 После выбора доменного имени и его регистрации Вы должны увидеть подобное окно со ссылкой на «Панель управления сайтом», нажмите на неё. Итак приступим к самому главному:

#### После того, как вы создадите сам сайт, вам будет нужно подготовить его к первому открытию. Для этого :

1.Вам нужно придумать ему название и выбрать язык.

2.Выбрать дизайн.

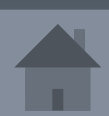

#### Название сайта:

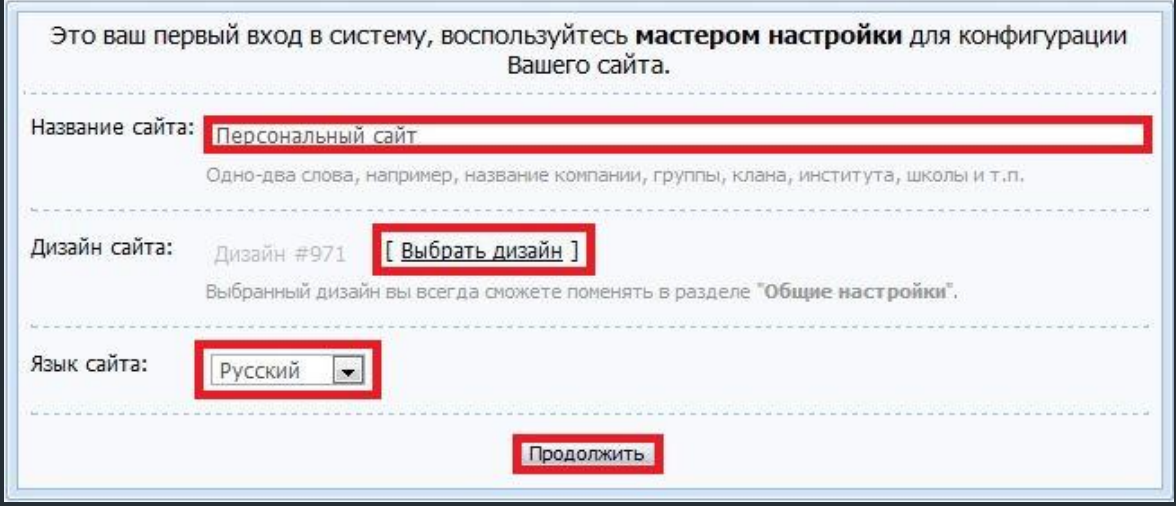

1. Нужно придумать название для сайта (обычно это название зависит от того для каких целей данный сайт будет использоваться). 2. Выбрать язык который будет использоваться на сайте (по умолчанию выбран «Русский»).

Далее переходим в выбору дизайна.

# Выбор дизайна:

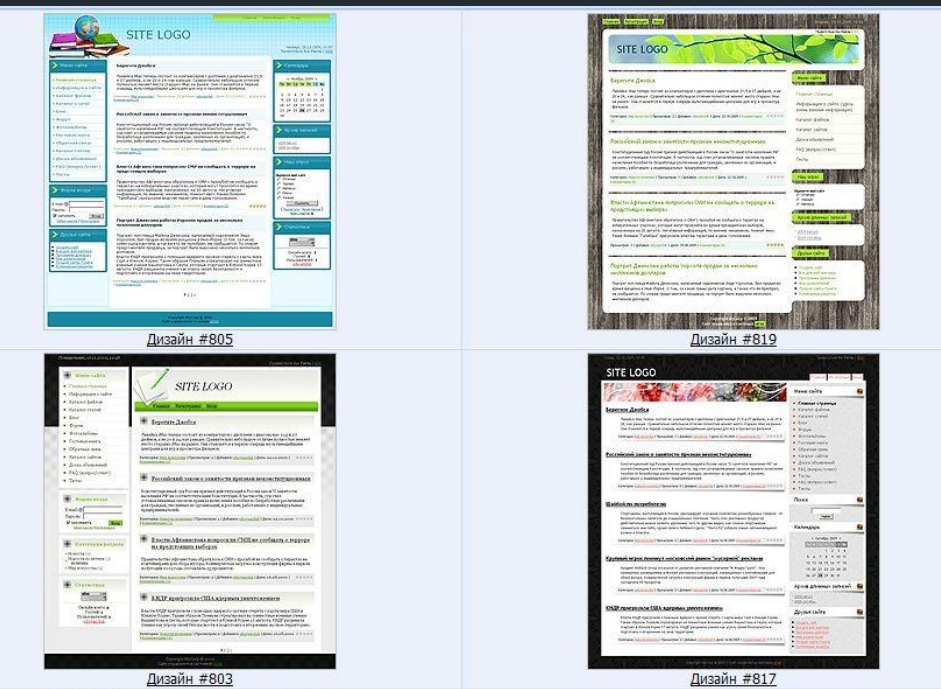

Люди имеющие навыки написания сайтов могут изменить его так, как им будет удобнее и тем самым получить практический новый образец дизайна.

Это – пример дизайнов, которые вы можете использовать для сайта. Вам предлагается около тысячи видов дизайна.

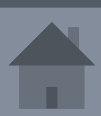

#### Модули сайта:

Выберите необходимые вашему сайту модули. В дальнейшем вы всегда сможете подключить или отключить любой из доступных в системе модулей.

√ Редактор страниц Модуль, для объединения всех других модулей в один целостный проект.

**DODVM** Модуль, для организации конференций (форумов) на вашем сайте.

**ПО Фотоальбомы** Модуль, для создания фотоальбомов с широкими возможностями управления фотографиями.

**Новости сайта** 

Модуль, для быстрого размещения и управления новостями вашего сайта.

Постевая книга Модуль, который позволит посетителям вашего сайта оставлять свои отзывы о вашем сайте.

**Каталог статей** Модуль, для создания на вашем сайте раздела с различными публикациями.

**При Каталог файлов** Модуль для создания любого вида каталогов, в том числе и раздела "Файлы" (downloads).

Модуль, для создания различных почтовых форм для связи посетителей сайта с его владельцем.

Продолжить

Модули придают сайту более законченный

После создания

оболочки вы

должны выбрать

необходимые

вашему сайту

модули. (Форумы,

блоги, опросы)

вид, добавляют возможности, делают его

более удобным для использования.

Модуль, для публикации в интернете ваших текстов и картинок.

Модуль, для быстрого создания различных опросов и голосований

 $5n$ or

Почтовые формы

**O** Oпросы

#### Шаг 3: Панель управления.

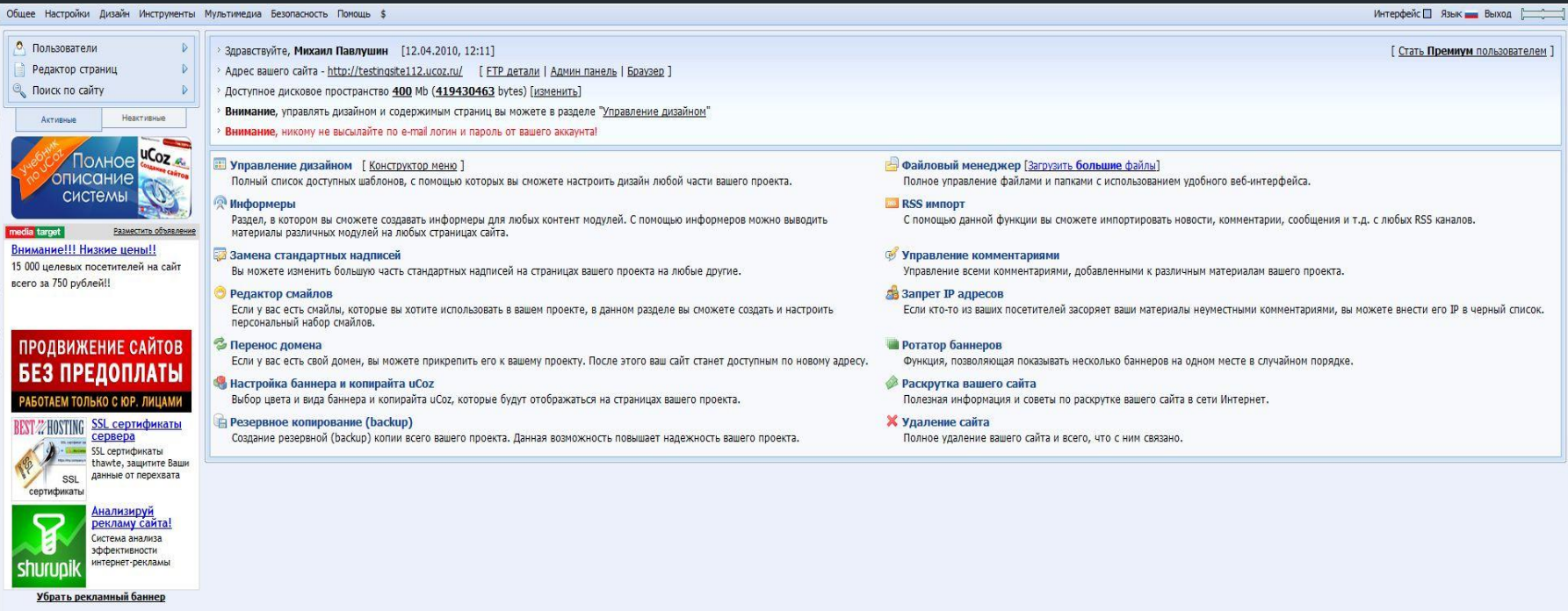

Подробнее

Так выглядит панель управления только что созданного сайта.

#### Подробнее о Панели управления:

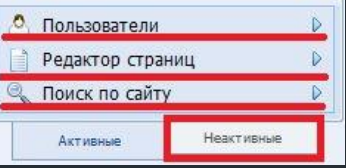

В панели управления вы можете добавлять или удалять модули независимо от того выбрали вы их при создании оболочки.

Рассмотрим на примере форума:

1.Нужно нажать на вкладку «Неактивные». 2.Выбрать нужный модуль. 3.Активировать его.

После этого он появится во вкладке «Активные», где вы и сможете его редактировать.

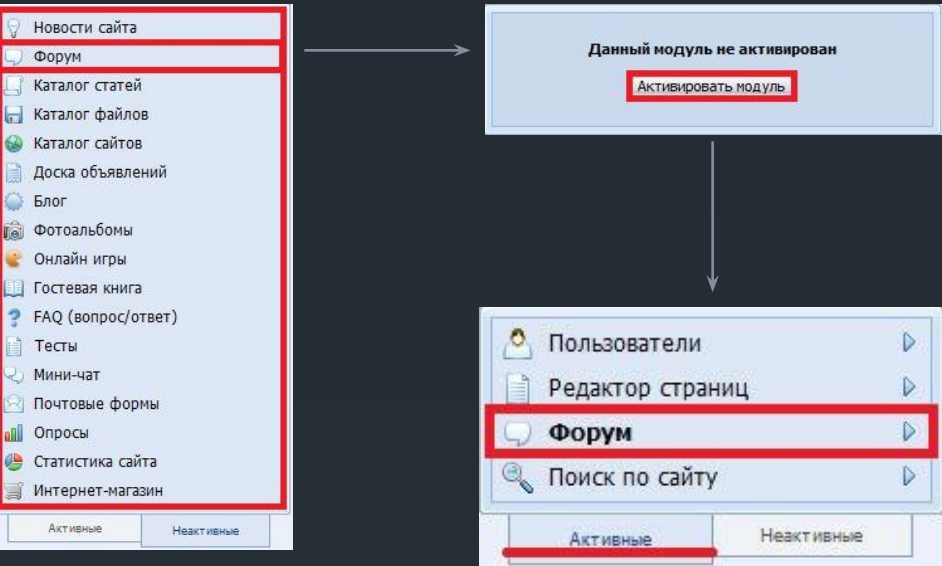

Адрес модуля - http://testingsite112.ucoz.ru/forum/ **© УПРАВЛЕНИЕ МОДУЛЕМ** Управление форумами Здесь вы можете управлять разделами и форумами. **В Настройки модуля** Выбор индивидуальных настроек модуля. Правила форума Редактирование правил вашего форума. Управление дизайном модуля Управление дизайном данного модуля. Редактирование HTML шаблонов. Х Удалить модуль • Осмотр модуля

## Шаг 4: Просмотр сайта.

Для того чтобы увидеть то, что у вас получилось, нужно нажать на ссылку с адресом вашего сайта расположенную на главной странице панели управления.

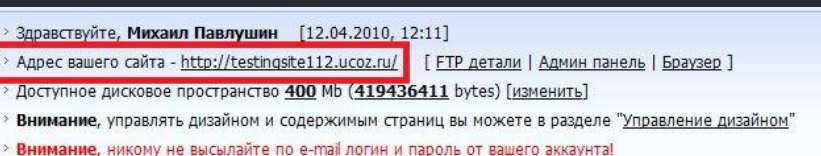

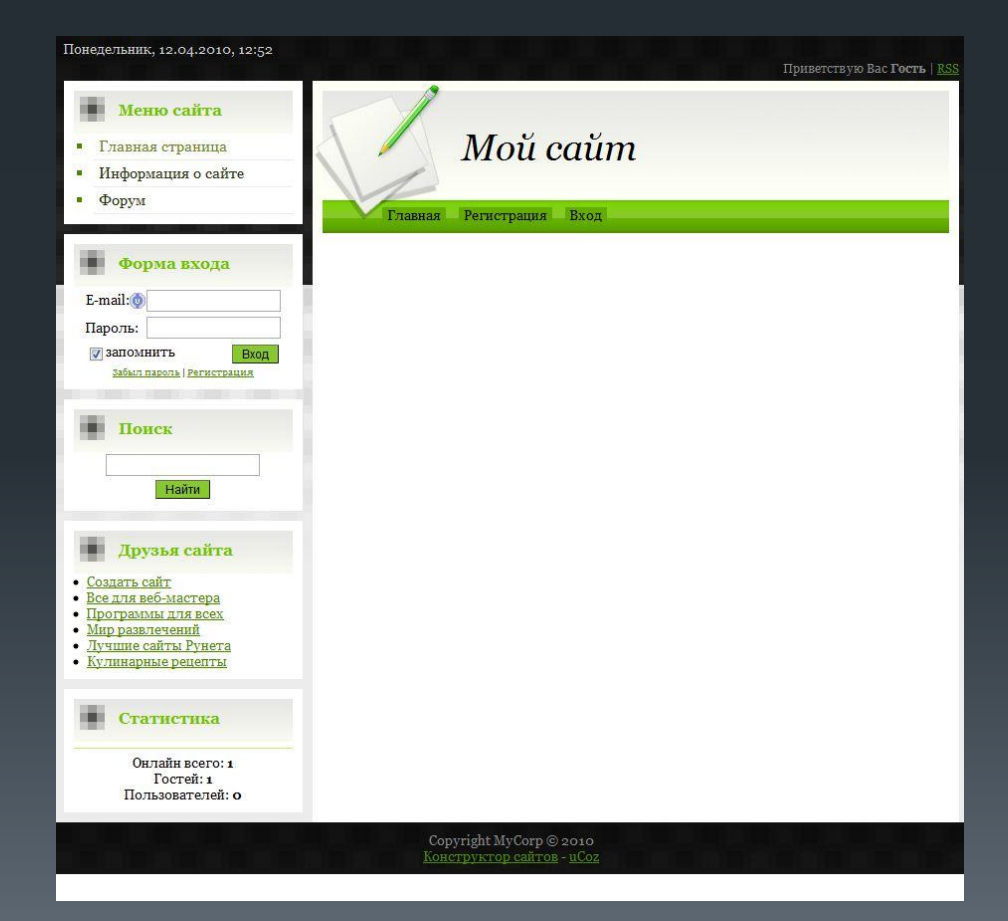

С этого момента почти все изменения вы будете делать здесь.

После того как вы зайдёте на сайт (используйте логин и пароль которые вы использовали при входе на сайт Ucoz.ru) вы сможете изменять блоки, добавлять гаджеты и виджеты, новости и прочие материалы.

Далее мы рассмотрим подробнее добавление блоков, страниц сайта и материалов.

# Шаг 5: Добавление блоков.

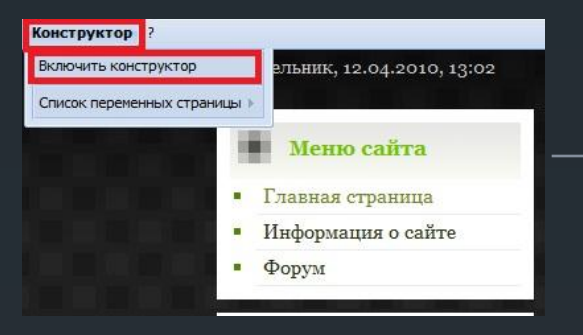

Для добавления нового блока вам нужно

1.Включить «Конструктор». (сайт приобретёт вид как на рисунке 2) 2.В разделе «Конструктор» нажать кнопку добавить блок. (блок появится на середине страницы)

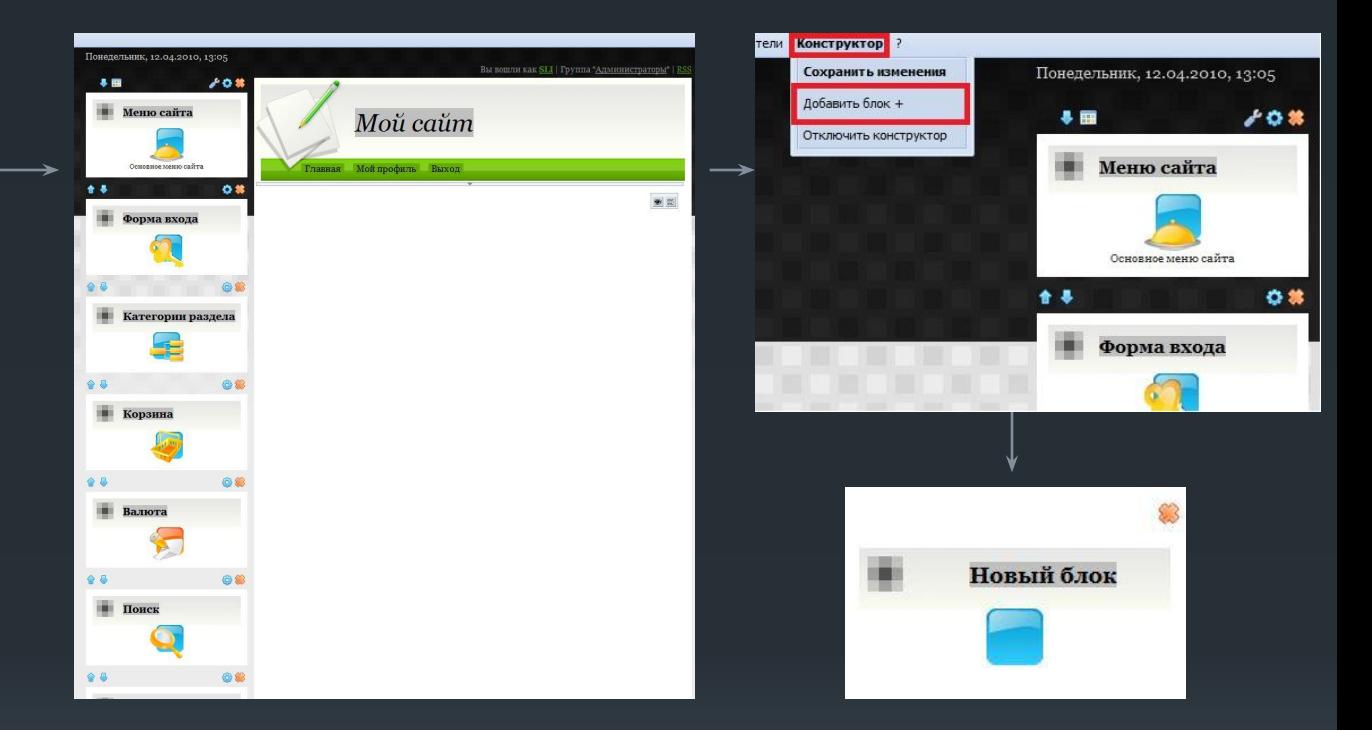

В блоки можно вставлять различное наполнение: виджеты, гаджеты; с их помощью можно сделать меню, бегущую строку мини-чат и много другое. Мы рассмотрим пример добавления бегущей строки.

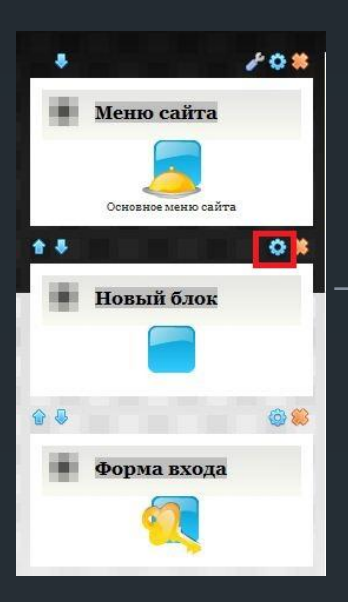

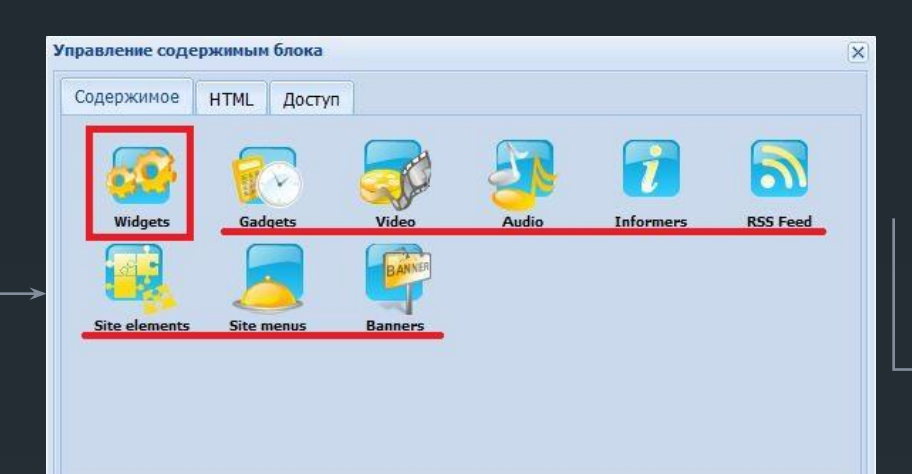

#### Добавление бегущей строки:

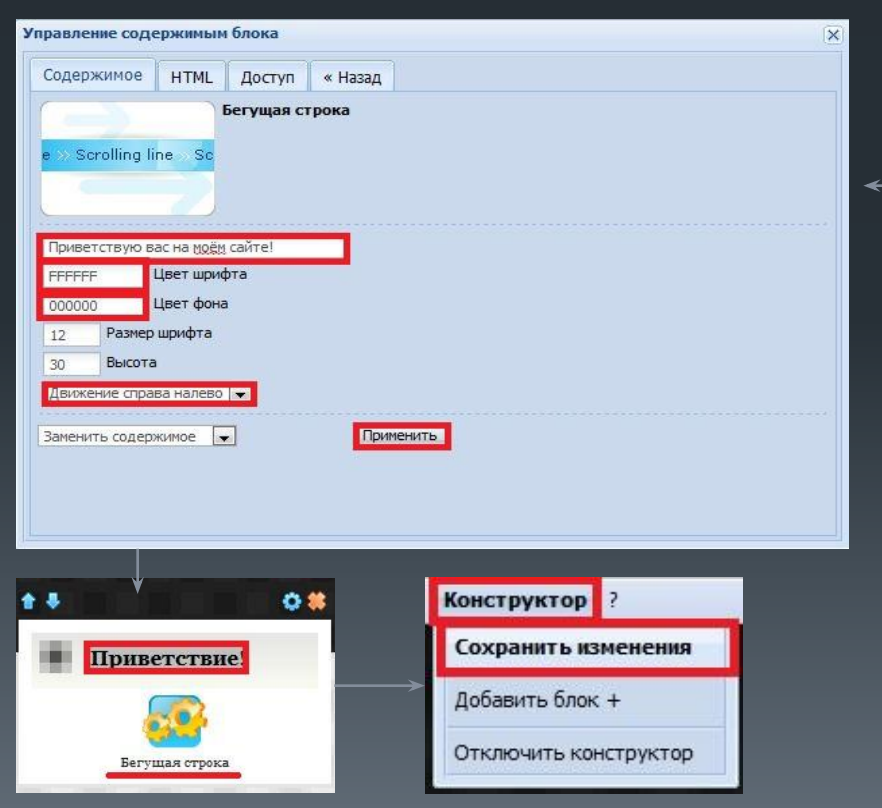

- Управление содержимым блока  $\overline{\mathbf{x}}$ Содержимое **HTML** Доступ « Назал Bce Найдено: 35  $\left| \cdot \right|$ FriendFeed Бегущая строка Снегопад Scrolling line Sc friendfeed Меню с визуальными эффектами Загрузка файлов Графическое меню с эффектом Homepage Homenano Homepage Blog  $\Rightarrow$  Forum  $\overline{\phantom{a}}$
- 1. Вы должны разместить блок в боковом меню сайта и нажать на кнопку настройки.
- 2. Выбрать нужную вам категорию.
- 3. Выбрать нужный элемент.
- 4. Настроить его.
- 5. Дать блоку имя.
- 6. Сохранить изменения.

# Шаг 6: Добавление страницы.

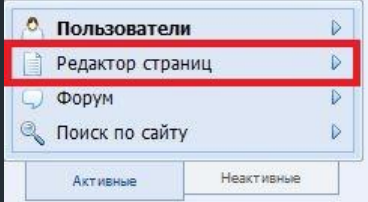

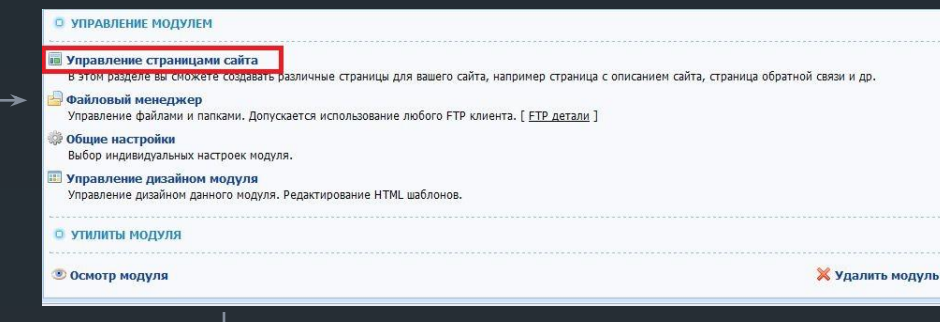

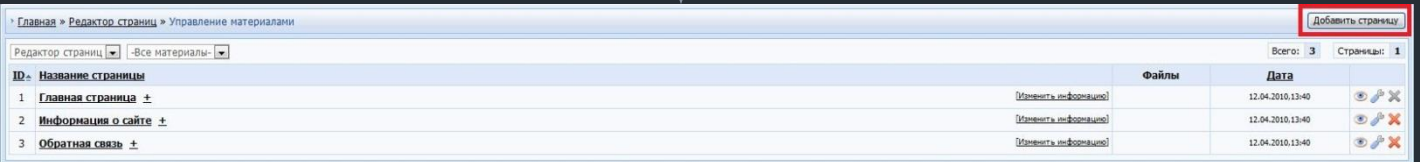

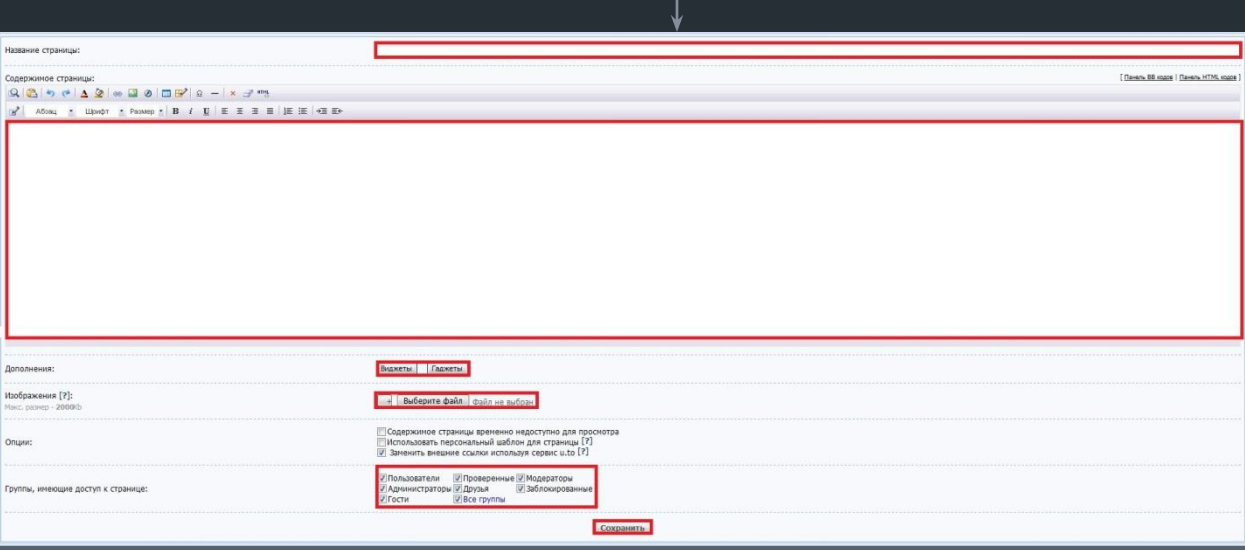

Для создания страницы нужно:

1.Выбрать в панели управления пункт «Редактор страниц» 2.Нажать управление страницами сайта. 3.Добавить новую страницу. 4.Дать ей название, заполнить. 5.Нажать «Сохранить»

#### Шаг 7: Добавление материала

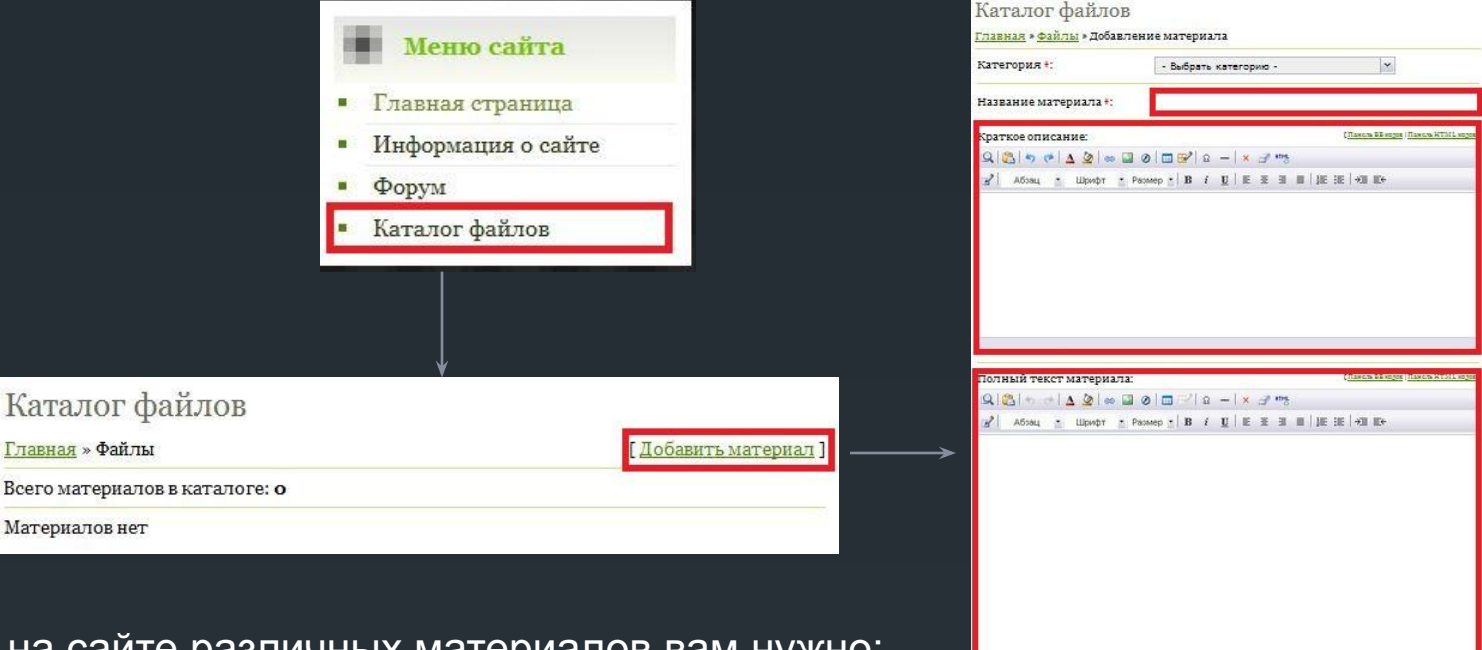

Для размещения на сайте различных материалов вам нужно:

1.Перейти в каталог файлов.

Гла

<u>Нажать на ссылку для добавления материала.</u>

3.Заполнить форму для добавления.

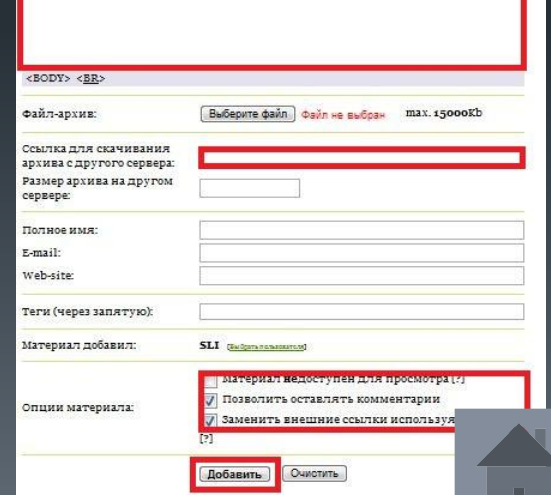

Итак, сайт готов! Мы рассказали вам самое необходимое и надеемся, что это пригодится вам в будущем! Спасибо за внимание!